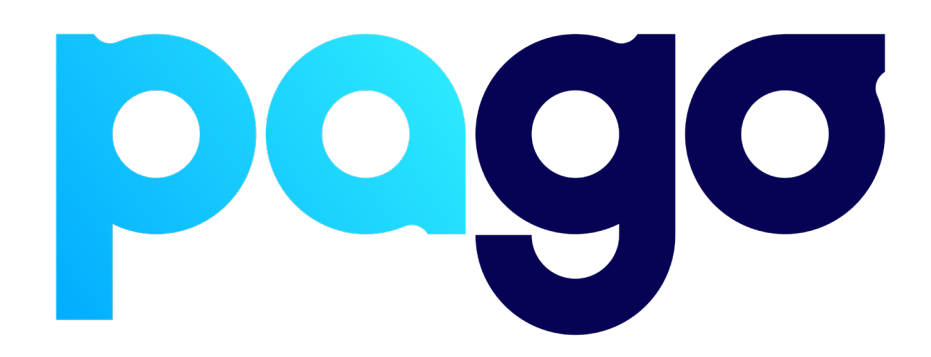

# **SwiftPOS Integration Procedure**

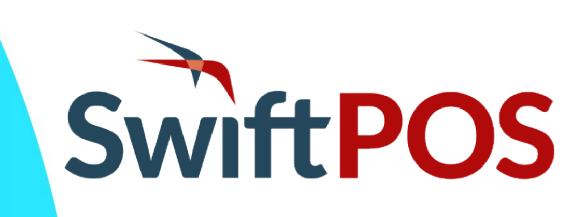

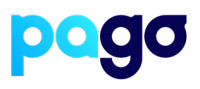

# **BEFORE YOU BEGIN**

Contact the SwiftPOS reseller to make sure they are available for the installation, as they will need to perform some back office configuration to finish the integration.

## **Finding the Reseller contact information**

Within SwiftPOS touch, ask the merchant to go to Tools  $\rightarrow$  About The reseller information should be displayed on this page

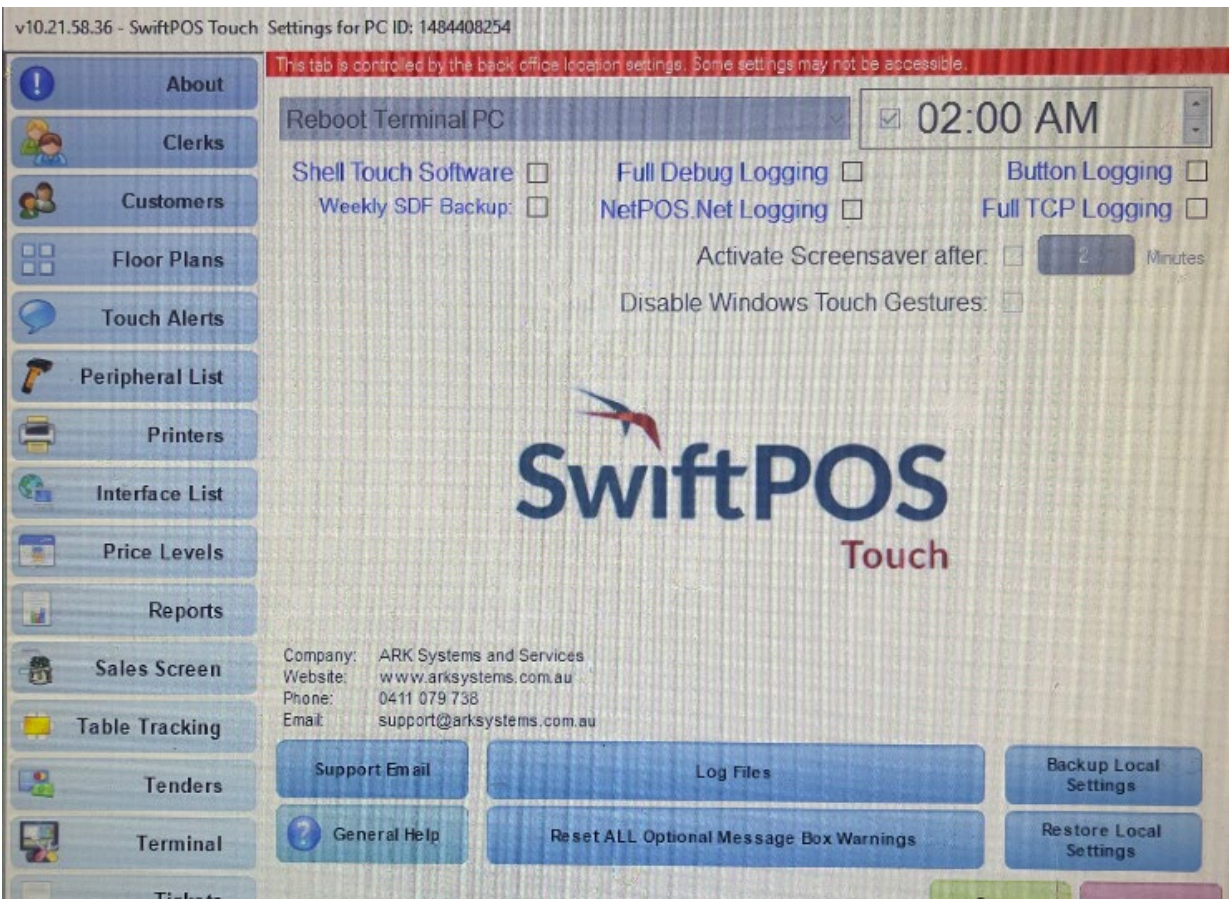

# **Preparing the Terminal**

1. Make sure the terminal is in Integrated mode. If it's already there, skip to #2. Menu  $\rightarrow$  Terminal Settings  $\rightarrow$  Operating mode  $\rightarrow$  Integrated.

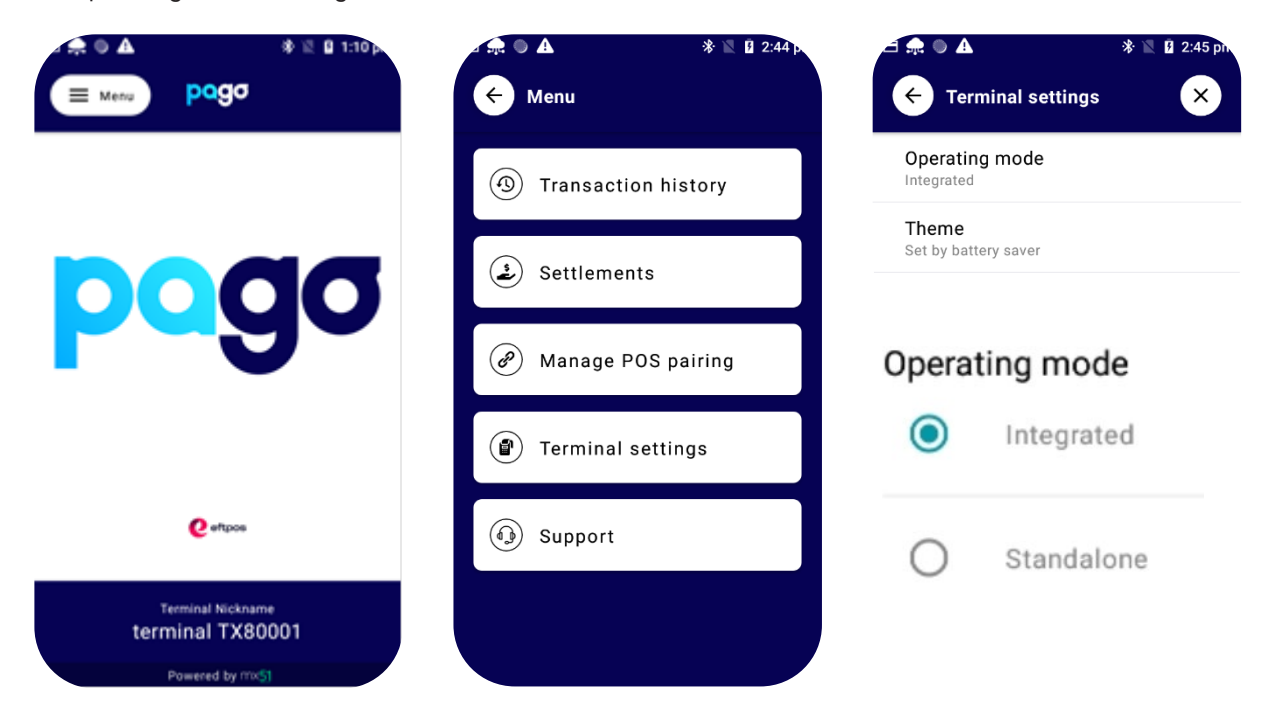

2. Menu  $\rightarrow$  Manage POS Pairing  $\rightarrow$  Blue + Don't push start yet - leave the terminal on this screen for now.

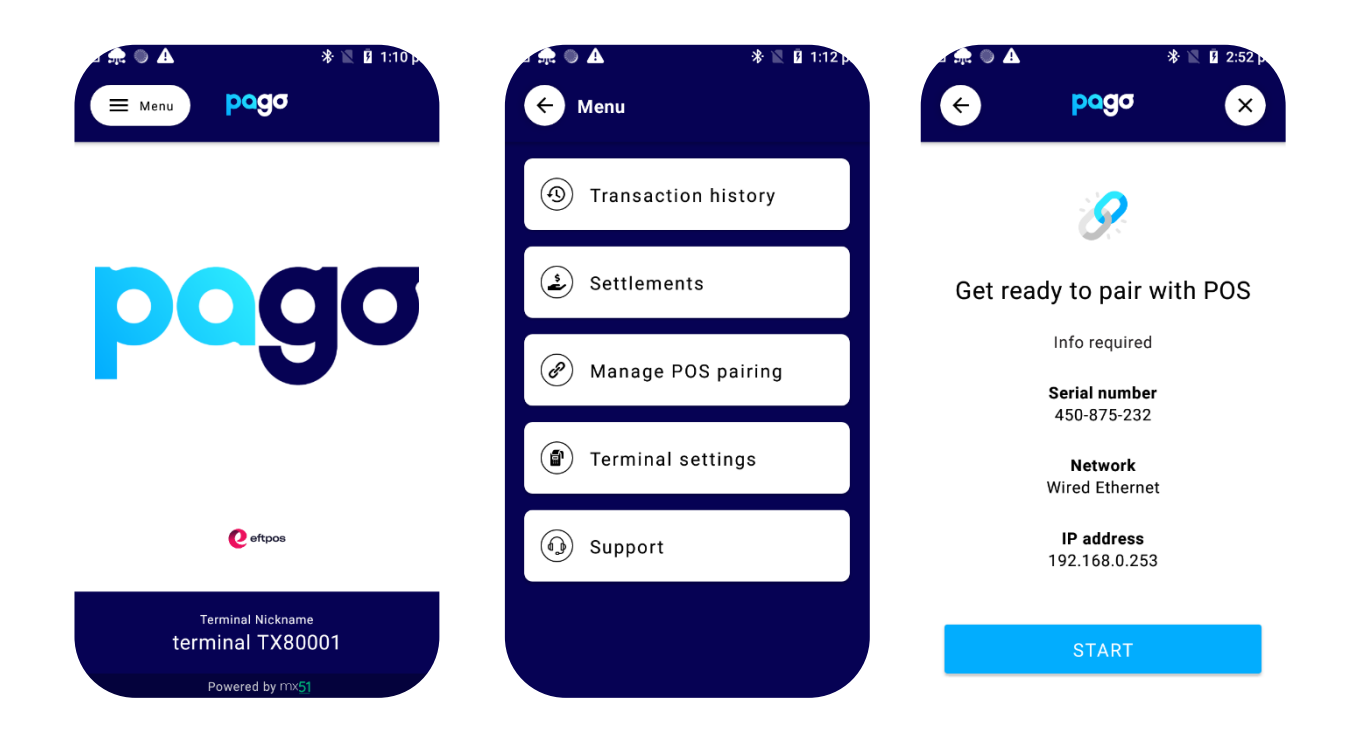

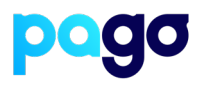

## **Pairing the Terminal with Spice**

#### **This process is in two parts.**

- 1. Download and install the latest Spice from here: <https://spice.integration.mspenv.io/latest.exe>
- 2. Run the installer, and accept the EULA
- 3. Select **Next Payments** from the list of Payment providers
- 4. Enter the POS ID (This is usually the same as how the POS is identified. (E.g POS1, Lounge bar, Restaurant, Reception)
- 5. Enter the IP Address of the terminal from the screenshot above

#### **EFTPOS Terminal Pairing**

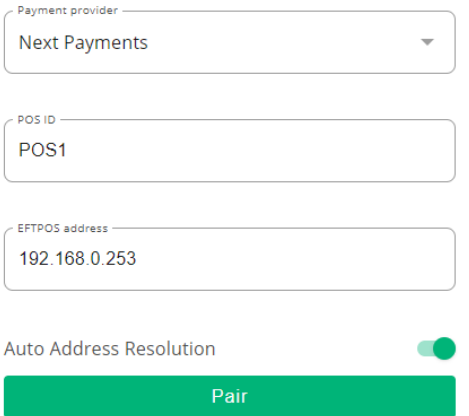

- 6. Select **Start** on the Terminal, then Pair on **Spice**
- 7. Make sure the codes match, select **Yes** on the terminal. Then Finish

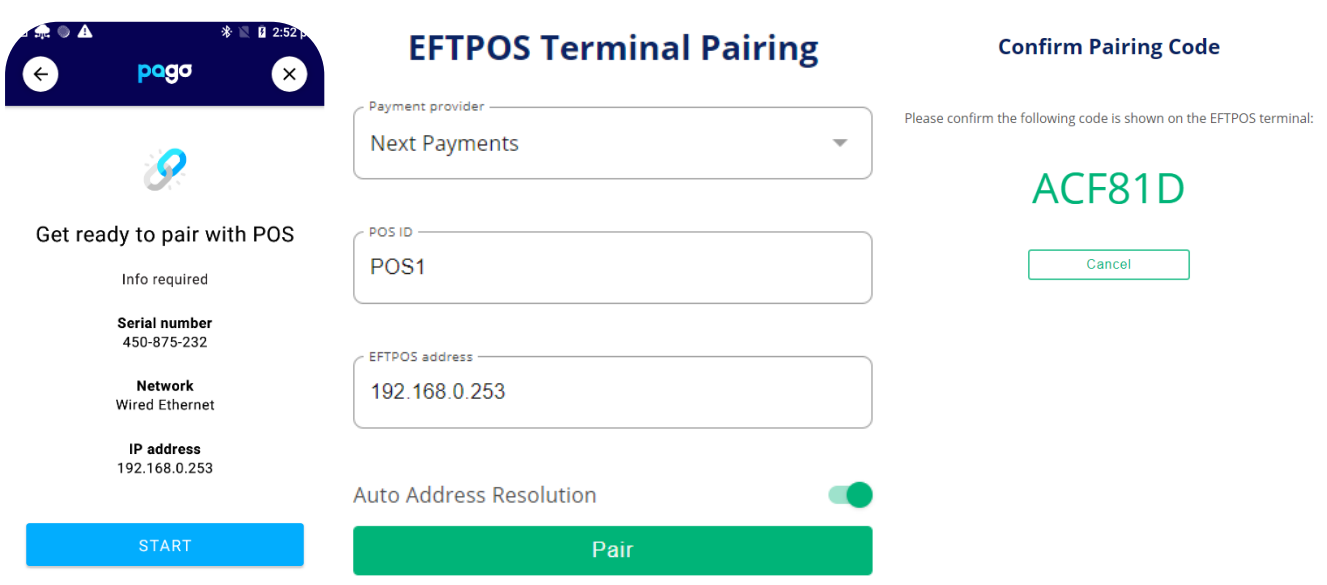

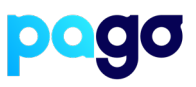

# **Enabling SwiftPOS to use Pago**

- 1. Open the SwiftPOS Touch application
- 2. Click on the **Tools** menu

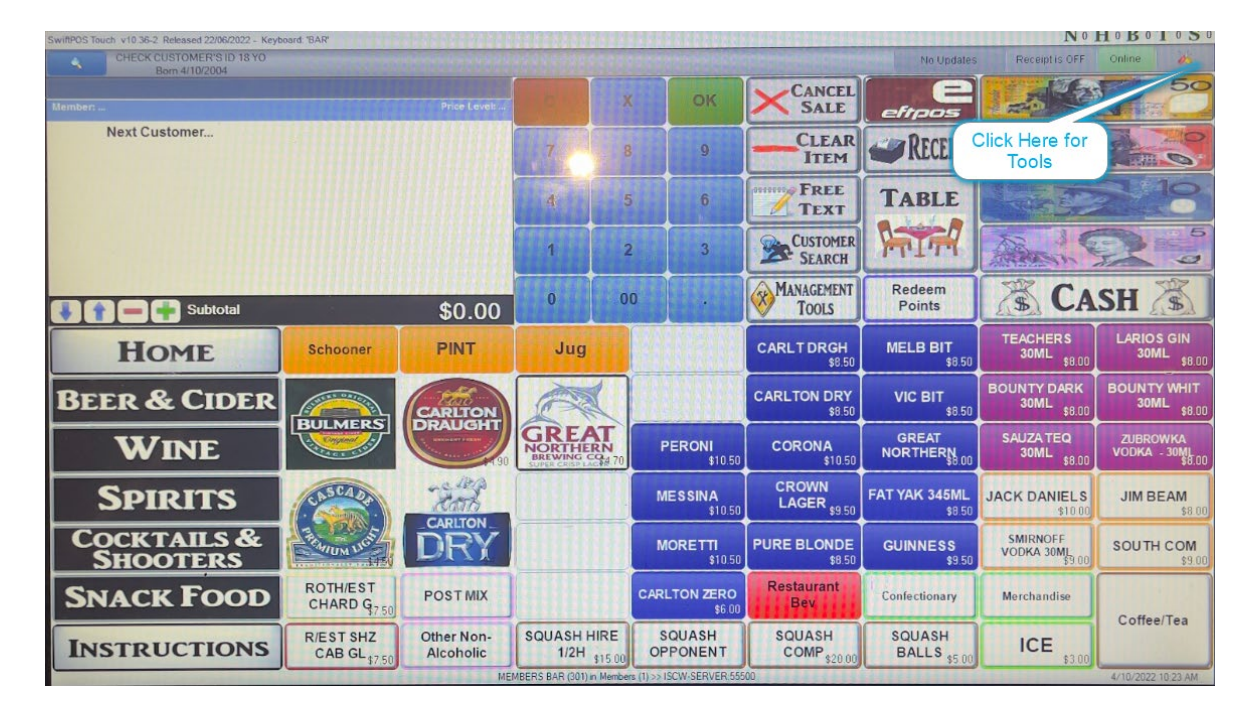

#### 3. Select **Terminal Settings**

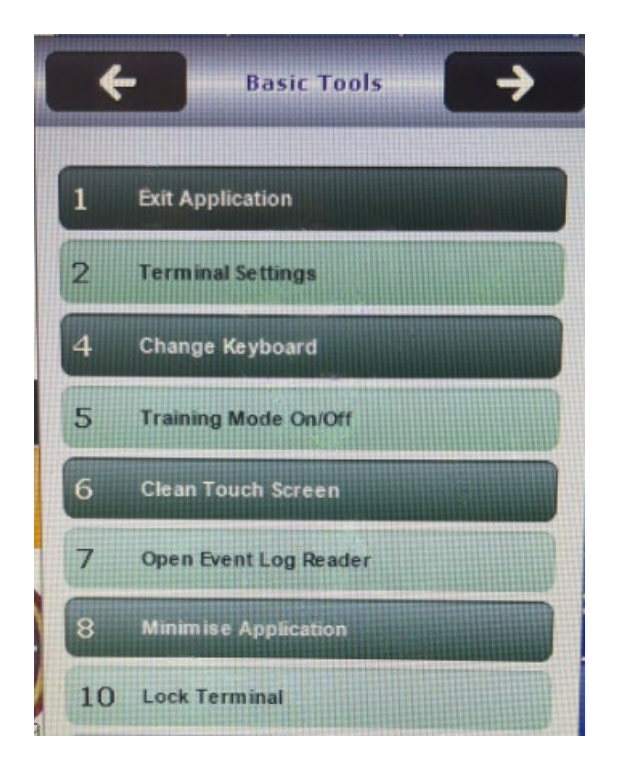

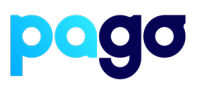

#### 4. Select **Peripheral List**

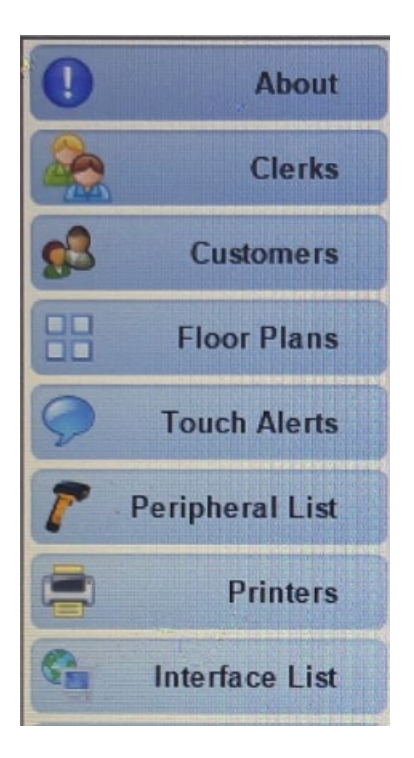

#### 5. Select **Add New**

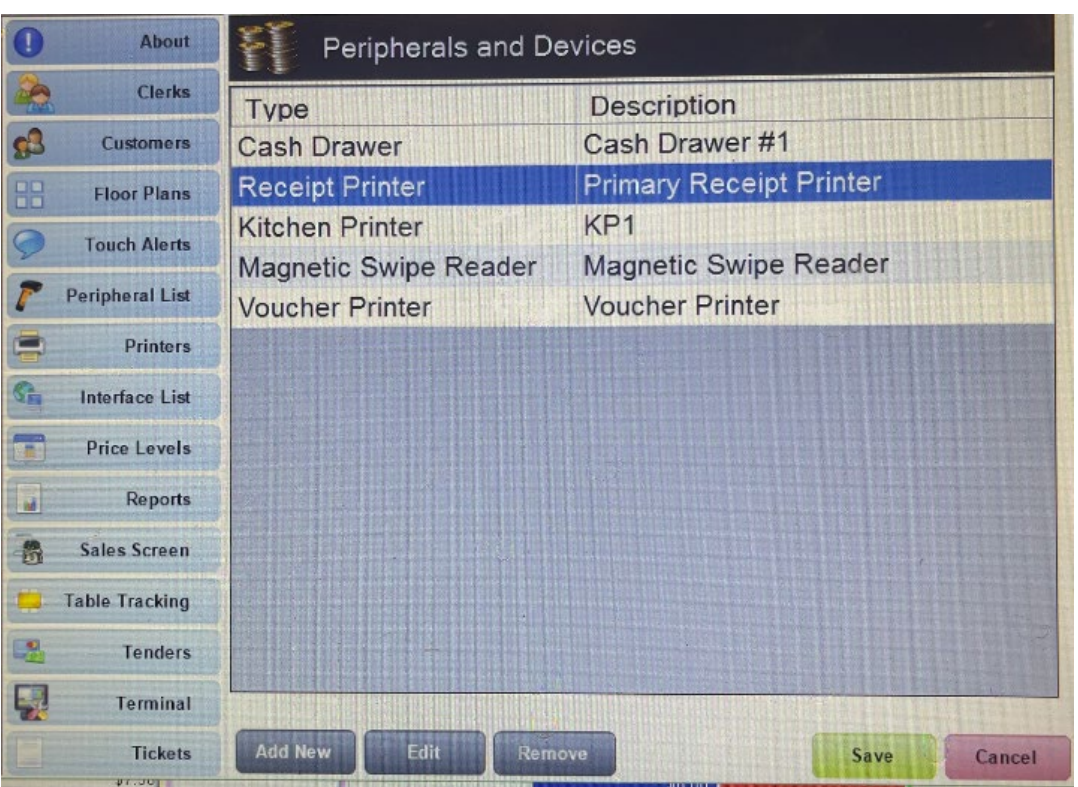

6. Select **EFT37 – Spice**

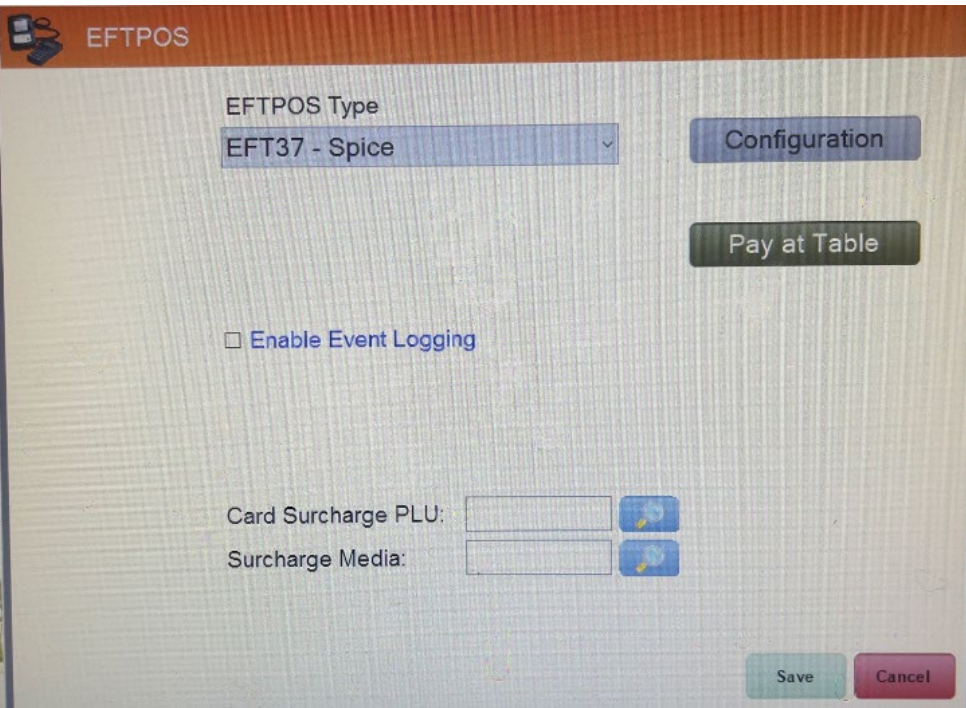

7. Give it a suitable name.

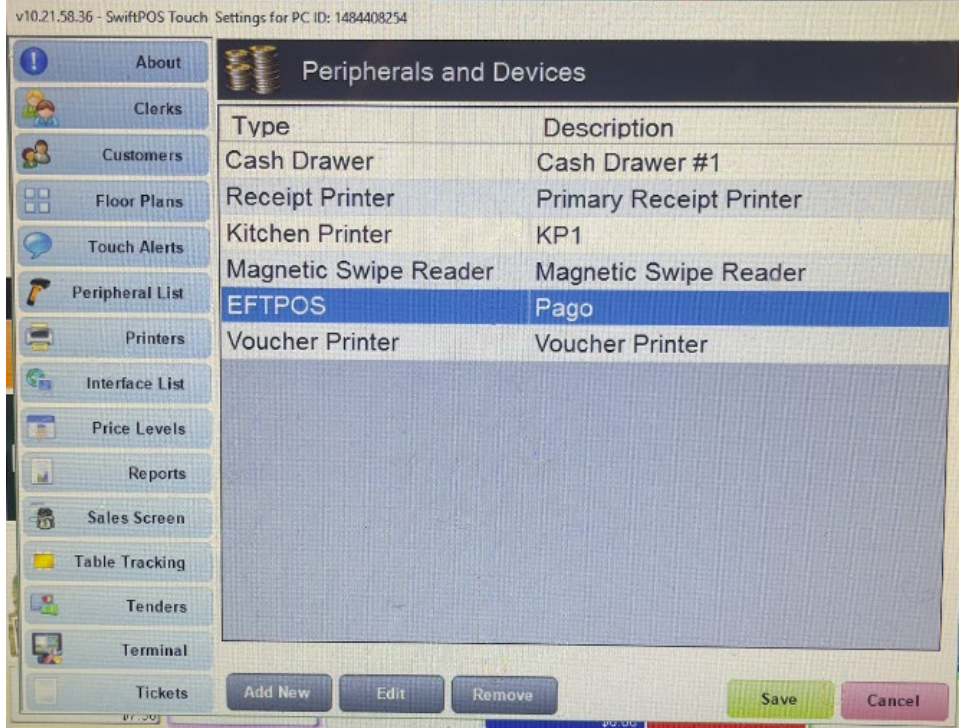

There is nothing more to configure here. The next steps are to contact the reseller to complete the integration. Ask the reseller to configure the Eftpos button on the keypad to point to the above Payment type you created.

1300 999 850

hello@pagoeftpos.com.au

pagoeftpos.com.au `Ñ